#### **Crearea unei baze de date**

O Bază de date reprezintă o modalitate de depozitare a unor informații ți date pe un dispozitiv de stocare, cu posibilitatea extinderii ulloare lli a regăsirii rapide a acestora.

Proiectarea corespunzătoare a bazei de date asigură o întrellinere ulloară a acesteia. Datele sunt memorate în **tabele**, iar fiecare tabel conține **date** doar despre un anumit **subiect**, cum ar fi clienți.

### **1. Pasul 1 – alegerea unui template**

Atunci când deschidem Microsoft Access, primul lucru care apare este **pagina de start** care conține în partea stângă o serie de **template-uri** ce ne oferă posibilitatea de a alege unul dintre acestea (stocate local sau descărcate de pe site-ul Microsoft) (1). Efectuând dublu click pe categoria **Local Templates** (2), în fereastra din mijloc putem observa câteva **tipuri de template-uri** pe care le avem stocate în PC (3). Executând un click pe categoria Business (4) găsim **labloane** ce sunt descărcate de pe site-ul Microsoft.

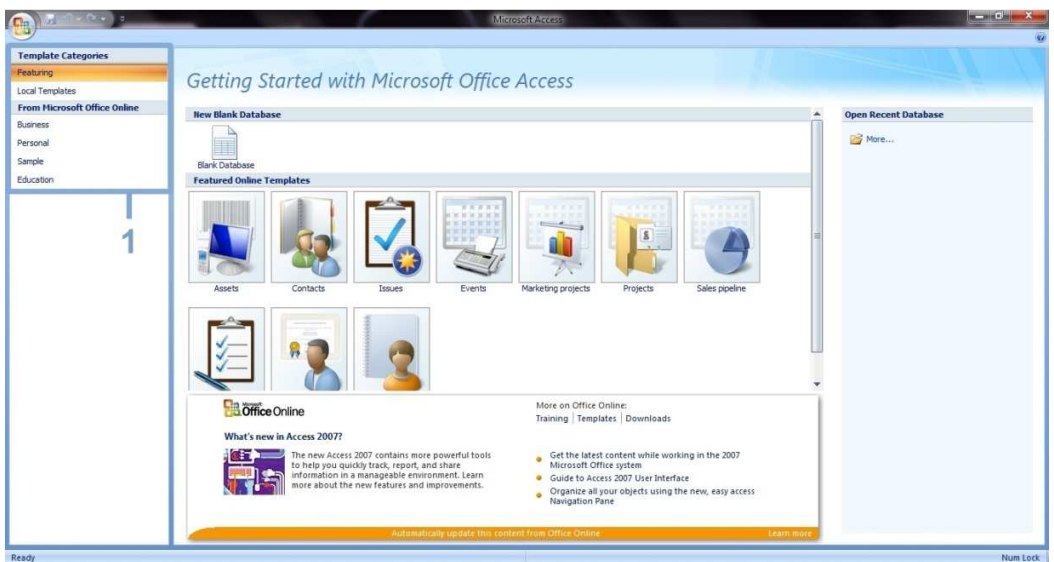

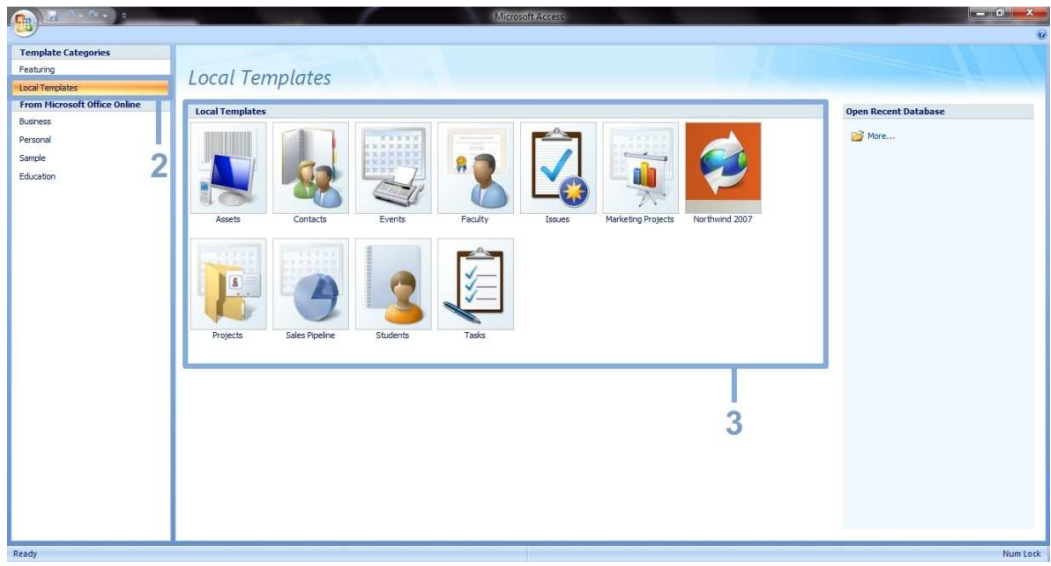

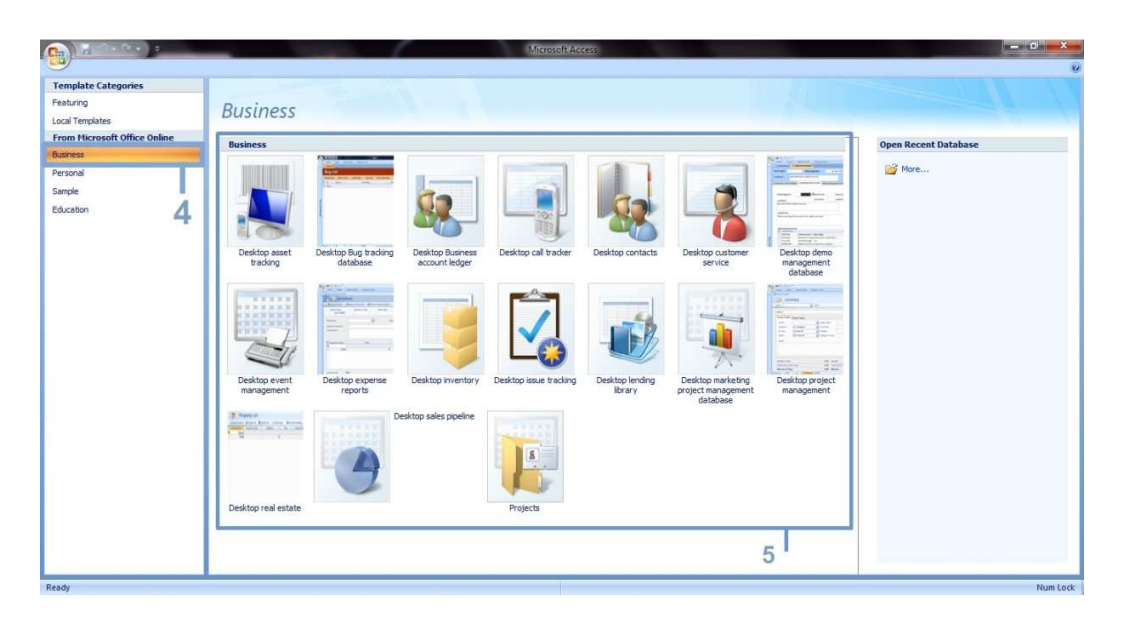

## **2. Pasul 2 – deschiderea bazei de date**

Pentru a deschide o bază de date nouă, din categoria **Featuring** (1), executăm click pe **Blank Database** (2). În panoul din dreapta găsim o zonă unde avem un preview la **templateului** ales. Tot în cadrul acelui panou, în partea de jos, găsim zona în care putem alege **locașia de salvare** a bazei de date (3), dar ți o casetă unde putem scrie **numele** bazei de date (4).

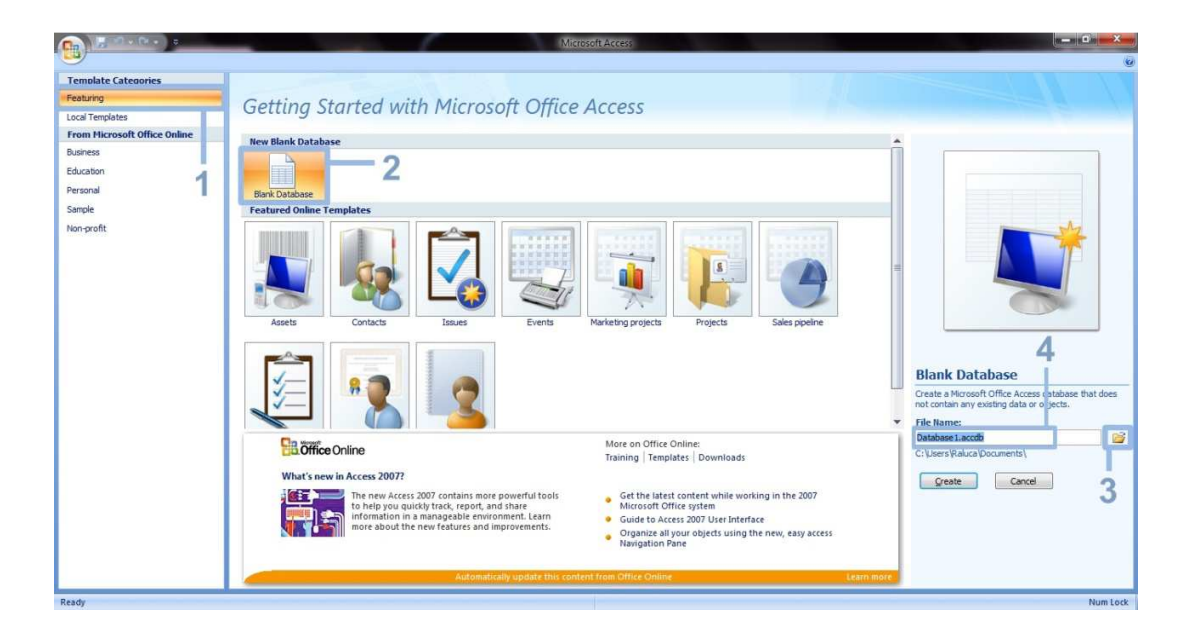

**3. Pasul 3 – alegerea numelui și a locașiei de salvare; crearea**

Apăsând pictograma de alegere a localliei de salvare a bazei de date, se deschide fereastra **File New Database**. Aici putem alege **locașia de salvare** pentru baza de date (1). În plus putem schimba ți **formatul** de salvare al bazei de date (2). Implicit acest format este \*.accdb. După ce s-au stabilit aceste elemente, apăsăm butonul OK (3). După ce s-au hotarat detaliile legate de **locașie și nume**, mai trebuie doar să apăsăm butonul de creare a bazei de date (4). Implicit se deschide un **tabel** gol care se poate **personaliza** (5).

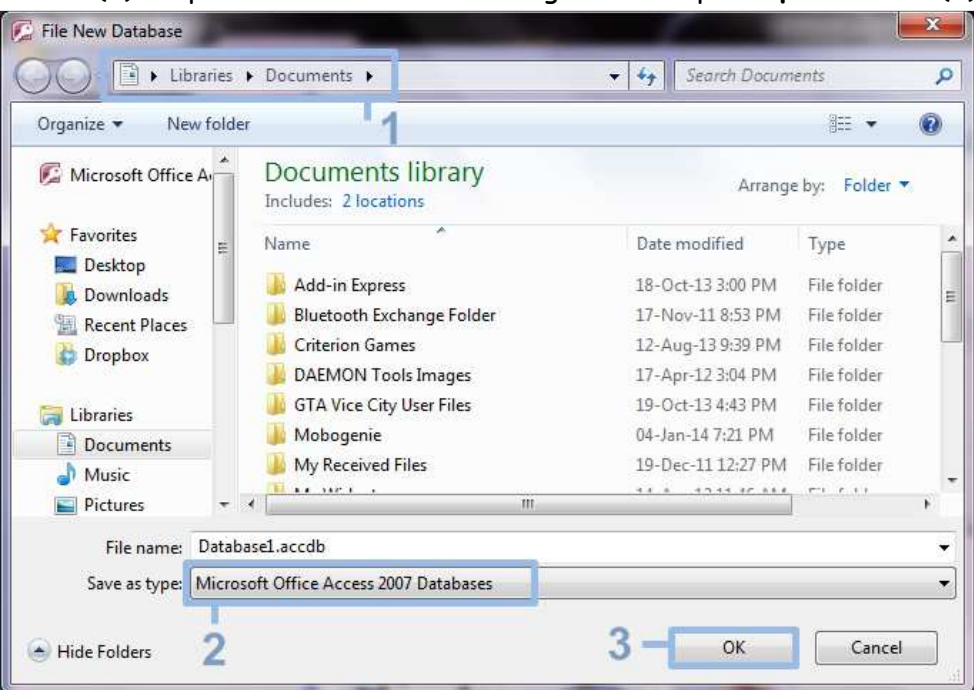

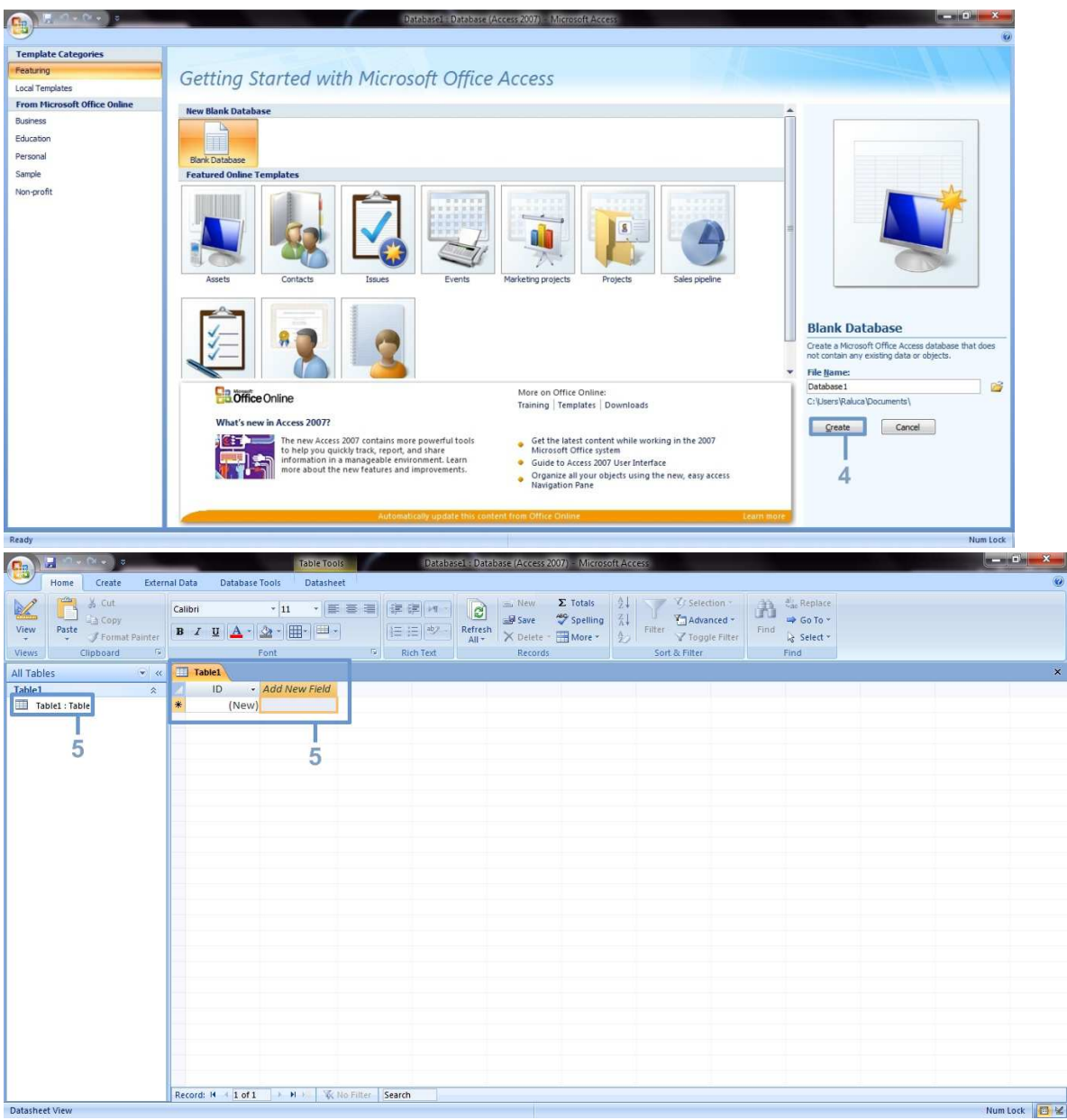

# **Link-ul de la video:**

https://www.youtube.com/watch?v=Cridq0ck3-8&feature=youtu.be

# **Proiect realizat de:**

- Patricia Bofu
- Raluca Stârpu
- Andrada Stoica